## SKILLS TO MASTER: Handing in assignments online

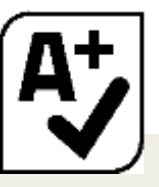

**Where do I hand in my assignment?**

Assignments are handed in/submitted via the Learning management System, Moodle. Specifically in the assignment block of your Course Page.

You are responsible for getting your assignments in on time.

Penalties apply for late assignments.

## **Can I get an extension?**

To request an extension complete the **Request for Extension form** online. You'll find this form in your Moodle Course Page.

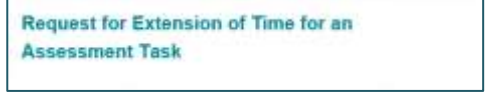

appear.

Extension requests will be considered as long as they have been made at least 24 hours before the assignment is due, and if for a serious reason.

A serious reason is an external factor (family bereavement, illness with a doctors certificate), or a factor not under the student's control and not known in advance.

You will be advised of the outcome by email within two working days.

## **Handing in Assignments Online**

You're required to hand in your assignments in Moodle.

**1.** Go to your Moodle Course Page and scroll down to the Electronic Assignment Submission block. You will see something like the screenshot in figure 12.

**Conline Assignment Submission** Figure 12:

Assignment 1: Essay - 1200 words (30% value). Due X March 2016 Assignment Block:

- **2.** Click on the assignment name that you're handing in.
- **3.** A screen will automatically appear. Scroll Add submission and **click** the **Add Submission** button.
- **4.** You'll be directed to a screen *(figure 13)* where you hand-in your assignment. You can do this in 1 of 2 ways.

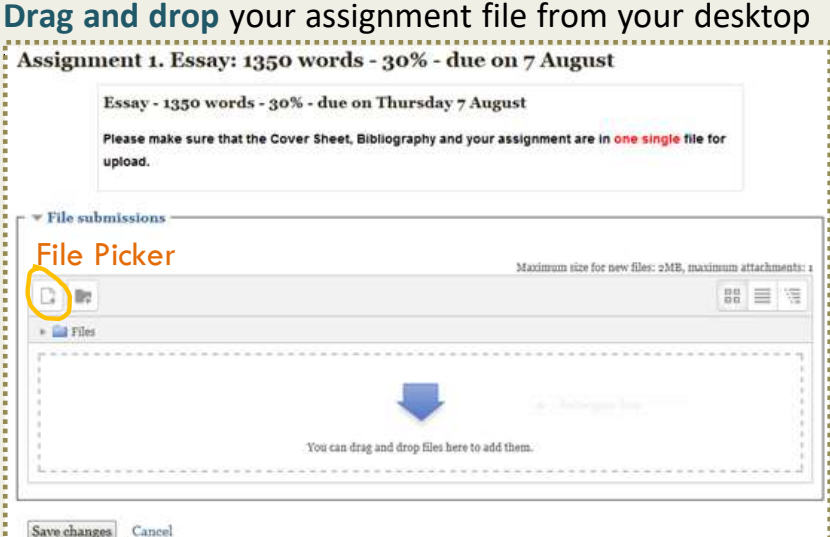

Another option is to click Browse by using the **File Picker** tool *(circled above).*

When the screen *(shown in figure 14*) appears, click the **Browse** button to locate your assignment file on your computer. Then press the **Upload this file** button. Save Changes to complete.

When you're ready to hand in your assignment click the **Submit assignment** button on the screen that appears *(Figure 15).* You also have the option to make changes by clicking **Edit submission**.

## Figure 13: File submissions

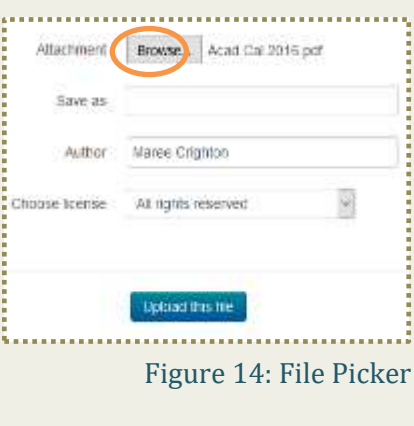

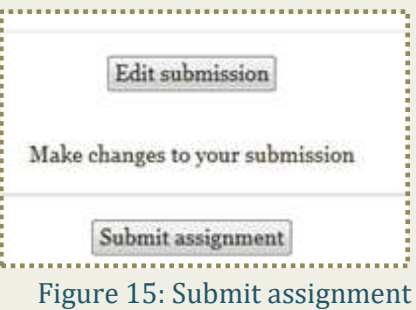